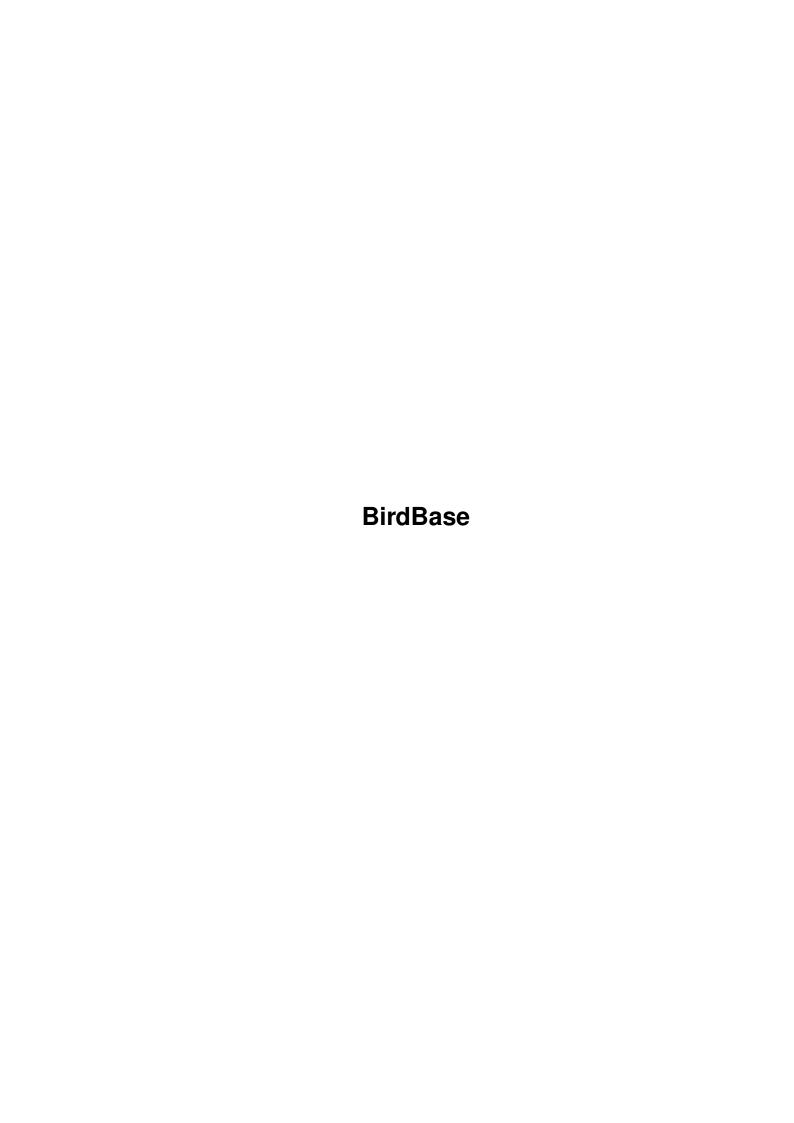

BirdBase

| COLLABORATORS |                  |              |           |  |  |  |
|---------------|------------------|--------------|-----------|--|--|--|
|               | TITLE : BirdBase |              |           |  |  |  |
| ACTION        | NAME             | DATE         | SIGNATURE |  |  |  |
| WRITTEN BY    |                  | July 1, 2022 |           |  |  |  |

| REVISION HISTORY |      |             |      |  |  |  |  |
|------------------|------|-------------|------|--|--|--|--|
| NUMBER           | DATE | DESCRIPTION | NAME |  |  |  |  |
|                  |      |             |      |  |  |  |  |
|                  |      |             |      |  |  |  |  |
|                  |      |             |      |  |  |  |  |

BirdBase

# **Contents**

| 1 | Bird | Base                                            | 1  |
|---|------|-------------------------------------------------|----|
|   | 1.1  | BirdBase Help: Main Menu                        | 1  |
|   | 1.2  | BirdBase Help: Read this first!                 | 1  |
|   | 1.3  | BirdBase Help: Technical Support                | 2  |
|   | 1.4  | BirdBase Help: Basic Principles                 | 2  |
|   | 1.5  | BirdBase Help: How to use Help                  | 3  |
|   | 1.6  | BirdBase Help: What can I do with this program? | 3  |
|   | 1.7  | BirdBase Help: Tell me about                    | 4  |
|   | 1.8  | BirdBase Help: The Sites Database               | 4  |
|   | 1.9  | BirdBase Help: The Field-trips Database         | 4  |
|   | 1.10 | BirdBase Help: The Lists Database               | 4  |
|   | 1.11 | BirdBase Help: The Species Database             | 4  |
|   | 1.12 | BirdBase Help: How do I?                        | 5  |
|   | 1.13 | BirdBase Help: Adding a new Field-trip          | 6  |
|   | 1.14 | BirdBase Help: Adding a new list                | 6  |
|   | 1.15 | BirdBase Help: Adding a new site                | 6  |
|   | 1.16 | BirdBase Help: Creating new files               | 7  |
|   | 1.17 | BirdBase Help: Creating Reports                 | 7  |
|   | 1.18 | BirdBase Help: Deleting Field-Trips             | 7  |
|   | 1.19 | BirdBase Help: Deleting Lists                   | 7  |
|   | 1.20 | BirdBase Help: Deleting Sites                   | 7  |
|   | 1.21 | BirdBase Help: Editing Field-trips              | 8  |
|   | 1.22 | BirdBase Help: Editing lists                    | 8  |
|   | 1.23 | BirdBase Help: Editing sites                    | 8  |
|   | 1.24 | BirdBase Help: Entering sighting records        | 9  |
|   | 1.25 | BirdBase Help: Importing reports                | 9  |
|   | 1.26 | BirdBase Help: Opening files                    | 9  |
|   | 1.27 | BirdBase Help: Printing                         | 9  |
|   | 1.28 | BirdBase Help: Quiting BirdBase                 | 10 |
|   | 1.29 | BirdBase Help: Saving files                     | 10 |
|   |      |                                                 |    |

BirdBase

| 1.30 | BirdBase Help: Saving files as different names | 10 |
|------|------------------------------------------------|----|
| 1.31 | BirdBase Help: Saving reports                  | 10 |
| 1.32 | BirdBase Help: Setting the Word Processor      | 10 |
| 1.33 | BirdBase Help: Viewing lists                   | 11 |
| 1.34 | BirdBase Help: Hints and Tips                  | 11 |
| 1.35 | BirdBase Help: Menus                           | 12 |
| 1.36 | BirdBase Help: New                             | 13 |
| 1.37 | BirdBase Help: Open                            | 13 |
| 1.38 | BirdBase Help: Save                            | 13 |
| 1.39 | BirdBase Help: Save As                         | 13 |
| 1.40 | BirdBase Help: About BirdBase                  | 13 |
| 1.41 | BirdBase Help: About Technical Support         | 13 |
| 1.42 | BirdBase Help: Quit                            | 13 |
| 1.43 | BirdBase Help: Add Site                        | 14 |
| 1.44 | BirdBase Help: Add Field Trip                  | 14 |
| 1.45 | BirdBase Help: Add List                        | 14 |
| 1.46 | BirdBase Help: Create Report                   | 14 |
| 1.47 | BirdBase Help: Print Report                    | 15 |
| 1.48 | BirdBase Help: Ascii File                      | 15 |
| 1.49 | BirdBase Help: Word Processor                  | 15 |
| 1.50 | BirdBase Help: Sites Window                    | 16 |
| 1.51 | BirdBase Help: Field-trips Window              | 16 |
| 1.52 | BirdBase Help: Lists Window                    | 16 |
| 1.53 | BirdBase Help: Species Window                  | 16 |
| 1.54 | BirdBase Help: How do I?                       | 16 |
| 1.55 | BirdBase Help: Contents                        | 17 |
| 1.56 | BirdBase Help: Index                           | 17 |
| 1.57 | BirdBase Help: Index                           | 17 |
| 1 58 | RirdRase Heln: What's New?                     | 10 |

BirdBase 1 / 19

# **Chapter 1**

# **BirdBase**

## 1.1 BirdBase Help: Main Menu

```
BirdBase V2.0b On-line Help System © 1997 Marek Walford
```

```
READ THIS FIRST!

Technical Support

Basic Principles

How to use help

What can I do with this program?

Tell me about...

How do I...?

Hints and Tips

Menus

Index

What's New?
```

# 1.2 BirdBase Help: Read this first!

This is the BETA version! To make things clear, this means that it  $\leftrightarrow$  is not

the final release. I do not in any way guarantee that it is bug free. In fact, I suspect it is full of bugs. That is why it is a beta version. Your role becomes that of a tester. You use the program at your own risk and if you discover any bugs report them to me so I can fix them.

BirdBase 2 / 19

So use it as you like, but be aware that you could/probably will unexpectedly lose all your data, especially if you do a lot of editing and deleting as I known those routines are a bit dodgy. Anyway report any bugs and make any suggestions and I will be very grateful.

Also if you've used J-Windows I would really like to hear from you as I am having no end of problems getting it to do what I want. The biggest problems at the moment are getting Amigaguide to open on the BirdBase window and getting the button keyboard shortcuts to work.

For bug reports and suggestions contact me at  $$\operatorname{my}$$  address

#### 1.3 BirdBase Help: Technical Support

Home address:
Marek Walford
30 Smiths Lane
Fakenham
Norfolk
NR21 8LS
01328 862555

University address (till July 1997): 78 Preston Drove
Brighton
East Sussex
BN1 6LB
01273 550076

E-MAIL: mw71@alpha2.bton.ac.uk

#### 1.4 BirdBase Help: Basic Principles

BirdBase is a program for maintaining your bird watching records. It uses four tables to hold your bird records. A species table, a sites table, a field-trips table and a lists table.

The species database is a complete list of British birds and comes supplied with the program. The sites database is unique to you and contains a list of all sites visited. The field-trips database holds data on your visits and the birds seen and the lists database holds your pre-defined lists. The databases are dependant on each other. For instance you can't enter a field-trip for Cley if you haven't already entered a site called Cley.

Once you have entered some data you can use the report facilities to search the database for particular records. For instance you could define a report for all records from Cley. If you wanted you could define a list for Cley and then you wouldn't have to keep typing in Cley, you could just select the list from the Lists Window. Because all your records are stored you can define new lists when ever you want and they will automatically be

BirdBase 3/19

created from your existing records.

#### 1.5 BirdBase Help: How to use Help

Basic Principles

A brief description of the basic principles behind the program.

How to use Help

The document you are currently reading.

What can I do with this program? A list of the main features.

Tell me about...

This section is where you should look if you want to find out about a particular concept that you are not sure about.

How do I...?

A list of explanatory functions giving step-by-step instructions on how to perform them. For example "How do I add a new site?".

Hints and Tips

A few hints and tips on how you can make the best use of BirdBase.

Menus

A list of all the menu options.

Index

An index to all functions of the program.

What's New?

What has been added since the last version.

#### 1.6 BirdBase Help: What can I do with this program?

The main features of BirdBase are:

Species Database

- · Complete species database of British birds
- ·~Systematic order of Voous with English names

Sites Database

- · Maintain a database of sites and counties
- · Sites database is fully editable

Recording Sightings

- · Sightings are entered from a species list
- $\cdot$  Entries are checked against the species and sites databases
- · For each field trip you can record the date, time, weather, site and notes
- · For each sighting you can record the species, number, age and sex

Creating Reports

- · Create reports by site, county, date, year or species
- · Reports can be output to ascii files or directly to other programs
- · Reports count the number of species in each list

BirdBase 4 / 19

- · Reports also list all individual sightings of each species
- · Keep pre-defined lists for quick listing
- · Automatic updating of lists
- · New lists can be set up at any time

Other Features

· Complete on-line Help

## 1.7 BirdBase Help: Tell me about...

The Sites Database

The Field-trips Database

The Lists Database

The Species Database

#### 1.8 BirdBase Help: The Sites Database

The sites database holds data on the sites you have visited. You can enter the site and county.

#### 1.9 BirdBase Help: The Field-trips Database

The field-trips database holds data on the trips you have been on. For each field-trip you can enter the date, time, site, weather and notes about the visit.

#### 1.10 BirdBase Help: The Lists Database

This table holds your lists. Lists are summaries of your individual sightings. Lists are basically pre-defined reports and as such can be defined for dates, years, sites, counties and species.

#### 1.11 BirdBase Help: The Species Database

BirdBase comes with a complete list of British birds. It follows the order of Voous (1977) and is the standard order in which birds are listed in most field guides.

BirdBase 5 / 19

# 1.12 BirdBase Help: How do I...?

```
Α
Add a new Field-trip
Add a new List
Add a new Site
 С
Create a new file
Create reports
Delete a Field-Trip
Delete a List
Delete a Site
 Ε
Edit a Field-trip
Edit a List
Edit a Site
Enter sighting records
 Ι
Import a report into another program
Open a file
 Ρ
Print a report
Quit BirdBase
 S
Save a file
Save a file as a different name
Save a report as a ascii file
Set the path of my Word Processor
View a List
```

BirdBase 6 / 19

#### 1.13 BirdBase Help: Adding a new Field-trip

Adding a new Field-trip

1. Select NEW FIELD-TRIP from the CREATE menu or press Amiga-F.

Today's date will be automatically entered into the date text box but you can change it if you wish.

2. Enter the trip details into the text boxes.

The only text boxes which are compulsary are the date and site. The site must match one of your sites in the Sites database. If it doesn't a requester will warn you.

Entering sightings to your Field-trip

You will notice that there are two lists. The one on the left holds the complete species database and the one on the right holds the list of species for the current Field-trip.

1. Select one of the species from the Species List.

The bird you have just selected will then appear on the Trip List.

2. Repeat step 1 untill you have added all the sightings for the trip and then click on OK.

#### 1.14 BirdBase Help: Adding a new list

Adding a new list

1. Select NEW LIST from the CREATE menu or press Amiga-L.

A requester will come up from which you can define the list.

2. Enter the list name and search criteria and click on OK.

The list requester is identical to the report requester but you must make sure you enter a name for the list.

#### 1.15 BirdBase Help: Adding a new site

Adding a new site

1. Select NEW SITE from the CREATE menu or press Amiga-T.

A requester will come up from which you can enter the site details.

2. Enter the site details and click on OK.

BirdBase 7/19

## 1.16 BirdBase Help: Creating new files

Creating new files

1. Select NEW from the PROJECT menu or press Amiga-N.

All the current data will be wiped from memory allowing you to create completely new sites and trip databases.

## 1.17 BirdBase Help: Creating Reports

Creating Reports

1. Select CREATE REPORT from the REPORT menu.

The report requester will come up from which you can enter the search criteria.

2. Enter the search criteria and click on OK.

You can enter a name for the report if you wish but if you don't the search criteria will be used as the name.

## 1.18 BirdBase Help: Deleting Field-Trips

Deleting Field-trips

1. Select FIELD-TRIPS from the WINDOWS menu.

A window will come up with a list of all of your field-trips.

2. Select the trip you wish to delete and click on the DELETE button.

#### 1.19 BirdBase Help: Deleting Lists

Deleting lists

1. Select LISTS from the WINDOWS menu.

A window will come up with a list of all of your lists.

2. Select the list you wish to delete and click on the DELETE button.

#### 1.20 BirdBase Help: Deleting Sites

BirdBase 8 / 19

#### Deleting Sites

1. Select SITES from the WINDOWS menu.

A window will come up with a list of all of your sites.

2. Select the site you wish to delete and click on the DELETE button.

#### 1.21 BirdBase Help: Editing Field-trips

Editing Field-trips

1. Select FIELD-TRIPS from the WINDOWS menu.

A window will come up with a list of all of your field-trips.

2. Select the field-trip you wish to edit and click on the EDIT button.

The field-trip requester which you used to enter the trip details will come up.

3. Enter the new field-trip details and click on OK.

## 1.22 BirdBase Help: Editing lists

Editing lists

1. Select LISTS from the WINDOWS menu.

A window will come up with a list of all of your lists.

2. Select the list you wish to edit and click on the EDIT button.

The list requester which you used to enter the trip details will come  $\ensuremath{\text{up}}$  .

3. Enter the new list details and click on OK.

# 1.23 BirdBase Help: Editing sites

Editing sites

1. Select SITES from the WINDOWS menu.

A window will come up with a list of all of your sites.

2. Select the site you wish to edit and click on the EDIT button.

The site requester which you used to enter the site details will come

BirdBase 9 / 19

up.

3. Enter the new site details and click on OK.

#### 1.24 BirdBase Help: Entering sighting records

Entering sighting records

It is possible to enter details of numbers seen, age and sex. These can be entered while you are creating the filed-trip or added at a later date. To add record details make sure you are on the field-trip edit window.

1. Select the sighting you want to add details to from the trip list.

There are two buttons on the right of the window - Edit and Delete. When you click on a sighting these buttons will become enabled.

2. Click on the EDIT button.

The record requester will come up from which you can enter details of number seen, age and sex.

3. Enter the record details and click on OK.

#### 1.25 BirdBase Help: Importing reports

Importing reports

Select WORD PROCESSOR from the OUTPUT sub-menu on the REPORT

## 1.26 BirdBase Help: Opening files

Opening files

1. Select OPEN from the PROJECT menu or press Amiga-O.

A file requester will come up.

2. Select the file you want to open and click on OK.

#### 1.27 BirdBase Help: Printing

Printing

- 1. Make sure your printer is on-line.
- 2. Select PRINT REPORT from the REPORT menu.

BirdBase 10 / 19

#### 1.28 BirdBase Help: Quiting BirdBase

Quiting BirdBase

1. Select QUIT from the PROJECT menu or press Amiga-Q.

A requester will come up asking whether you are sure.

2. Click on YES or NO.

#### 1.29 BirdBase Help: Saving files

Saving files

1. Select SAVE from the PROJECT menu or press Amiga-S.

The Save option will be disabled if you have not already saved your file with the Save As option. Save will just re-save the file under the current name.

#### 1.30 BirdBase Help: Saving files as different names

Saving files as different names

- 1. Select SAVE AS from the PROJECT menu or press Amiga-A.
  - A file requester will come up.
- 2. Enter the name and path of the file and click on OK.

#### 1.31 BirdBase Help: Saving reports

Saving reports

- 1. Select ASCII FILE from the OUTPUT sub-menu on the REPORT menu.
  - A file requester will come up.
- 2. Enter the name and path of the file and click on OK.

#### 1.32 BirdBase Help: Setting the Word Processor

Setting the Word Processor

The path of the Word Processor to be used for outputting reports to is set by using tool types. If you don't know what tool types are look in the relevant section of your WorkBench manual. Here is a quick run down on how BirdBase 11 / 19

to set tool types.

- 1. Click on the BirdBase icon.
- 2. Select INFORMATION from the ICONS window or press Amiga-I.

A requester will come up showing information on the icon.

Click on the NEW button and type "WORD=<path of your Word Processor>" and click on OK.

For example: WORD=DH1:APPS/FINALWITER/FINALWRITER

## 1.33 BirdBase Help: Viewing lists

Viewing lists

1. Select LISTS from the WINDOWS menu.

A window will come up with a list of all your lists.

2. Select the list you wish to view.

There are a number of buttons on the right of the window. When you click on a list these buttons will become enabled.

3. Click on the VIEW button.

#### 1.34 BirdBase Help: Hints and Tips

How can I speed up my reports?

Create a new file for each year. This will keep the size of your files down to a minimum and will also keep the speed at which reports are created to an acceptable speed. Alternatively buy an accelerator. An 030 can make a lot of difference.

How can I enter different sites for one trip? If you want your reports to be more accurate for individual sites then create a new field-trip for each site visited during the day. If you are not too bothered about your site reports then you could create a site called something like "North Norfolk Coast" and use one field-trip for a day on the North Norfolk Coast.

How detailed do the records have to be?
This is really up to you. To get the mo

This is really up to you. To get the most complete set of records you must create a new field-trip for each site you visit during the day. If you want every sighting to be recorded you would have to enter all the birds you see at each site. So, for instance, if you saw a Blackbird at Cley in the morning and then again in the afternoon at Titchwell, you would enter two records for Blackbird. In practice this is a lot of effort. A good compromise is to enter a record for the first sighting only. So, enter all your records for Cley and then add any additional species you see at

BirdBase 12 / 19

Titchwell.

# 1.35 BirdBase Help: Menus

```
Project Menu
New
Open...
Save
Save As...
  About
                         >>
BirdBase
Technical Support
Quit
 Create Menu
Add Site
Add Field Trip
Add List
 Report Menu
Create Report
Print Report
   Ouput Report To
                    >>
Ascii File
Word Processor
 Windows Menu
Sites
  Field Trips
Lists
Species
 Help Menu
How do i...?
Contents
```

Index

BirdBase 13 / 19

#### 1.36 BirdBase Help: New

```
NEW (Amiga-N)
```

Creates a new project file.

#### 1.37 BirdBase Help: Open

```
OPEN (Amiga-O)
```

Displays a file requester from which you can choose a file to open.

#### 1.38 BirdBase Help: Save

```
SAVE (Amiga-S)
```

Saves the current file to disk under the same name.

#### 1.39 BirdBase Help: Save As

```
SAVE AS (Amiga-A)
```

Displays a file requester from which you can enter a name for the file to be saved as.

## 1.40 BirdBase Help: About BirdBase

ABOUT BIRDBASE

Displays a requester with information about the program.

# 1.41 BirdBase Help: About Technical Support

ABOUT TECHNICAL SUPPORT

Displays a requester with information about technical support.

## 1.42 BirdBase Help: Quit

```
QUIT (Amiga-Q)
```

Exit BirdBase and return to Workbench.

BirdBase 14 / 19

#### 1.43 BirdBase Help: Add Site

ADD SITE (Amiga-T)

Displays a dialogue box from which you can enter details about a new site.

See also:

Adding Sites

Deleting Sites

Editing Sites

## 1.44 BirdBase Help: Add Field Trip

ADD FIELD TRIP (Amiga-F)

Displays a dialogue box from which you can enter details about a new field trip.

See also:

Adding Field-trips
Deleting Field-trips

Editing Field-trips

#### 1.45 BirdBase Help: Add List

ADD LIST (Amiga-L)

Displays a dialogue box from which you can enter details about a new list.

See also:

Adding Lists

Deleting Lists

Editing Lists

Viewing Lists

#### 1.46 BirdBase Help: Create Report

CREATE REPORT (Amiga-R)

Displays a dialogue box from which you can enter the search criteria for a

BirdBase 15 / 19

new report.

See also:

Creating Reports

Importing Reports

Saving Reports as Ascii Files

## 1.47 BirdBase Help: Print Report

PRINT REPORT (Amiga-P)

Prints the current report.

See also:

Importing Reports

Saving Reports as Ascii Files

## 1.48 BirdBase Help: Ascii File

ASCII FILE

Displays a file requester from which you can enter a name for the ascii file to be saved as.

See also:

Importing Reports

Saving Reports as Ascii Files

## 1.49 BirdBase Help: Word Processor

WORD PROCESSOR

Loads your Word Processor and imports the current report.

See also:

Importing Reports

Saving Reports as Ascii Files

Setting the Word Processor

BirdBase 16 / 19

#### 1.50 BirdBase Help: Sites Window

SITES WINDOW

Brings up the sites window from which you can add, edit and delete sites.

See also:

The Sites Database

#### 1.51 BirdBase Help: Field-trips Window

FIELD-TRIPS WINDOW

Brings up the field-trips window from which you can add, edit and delete field-trips.

See also:

The Field-trips Database

## 1.52 BirdBase Help: Lists Window

LISTS WINDOW

Brings up the lists window from which you can add, edit, delete and view lists.

See also:

The Lists Database

# 1.53 BirdBase Help: Species Window

SPECIES WINDOW

Brings up the species window.

See also:

The Species Database

#### 1.54 BirdBase Help: How do I...?

BirdBase 17 / 19

```
HOW DO I...?
```

Loads the "how do I...?" section of on-line help.

See also:

How to use Help

## 1.55 BirdBase Help: Contents

CONTENTS

Loads up the on-line help contents.

See also:

How to use Help

## 1.56 BirdBase Help: Index

INDEX

Loads up the on-line help index.

See also:

How to use Help

## 1.57 BirdBase Help: Index

Α

Adding Field-trips

Adding Lists

Adding Sites

В

Basic Principles

С

Creating New Files

Creating Reports

D

Deleting Field-Trips

BirdBase 18/19

```
Deleting Sites
Editing Field-trips
Editing Lists
Editing Sites
Entering Sighting Records
Hints and Tips
How to use Help
  Ι
Importing Reports
Opening Files
Printing Reports
Quiting BirdBase
  S
Saving Files
Saving Files as Different Names
Saving Reports as Ascii Files
Setting the Word Processor
  Τ
Technical Support
The Field-trips Database
The Lists Database
The Sites Database
The Species Database
Viewing Lists
What's New?
```

Deleting Lists

BirdBase 19 / 19

# 1.58 BirdBase Help: What's New?

Nothing's new. What do you expect this is the first release?

But if there is something you would like or to report bugs then please contact me at

my address

.